## Secure Provider Portal: Claim Corrections

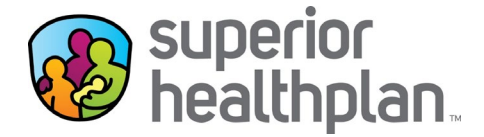

Providers have the ability to correct a claim and attach documentation to any claim online. Attachment functionality is available for new claim submissions, claim corrections and claim appeals.

## **Review the steps below to see the process for correcting a claim and attaching documentation.**

- 1. Log into the Secure Provider Portal: Provider. Superior Health Plan.com
- 2. Use the navigation bar at the top to select the **Claims** feature.
- 3. Select **Individual** in the Claims toolbar.
- 4. Click the **Claim Number** in the CLAIM NO. column for the specific claim that either needs to be corrected or appealed.

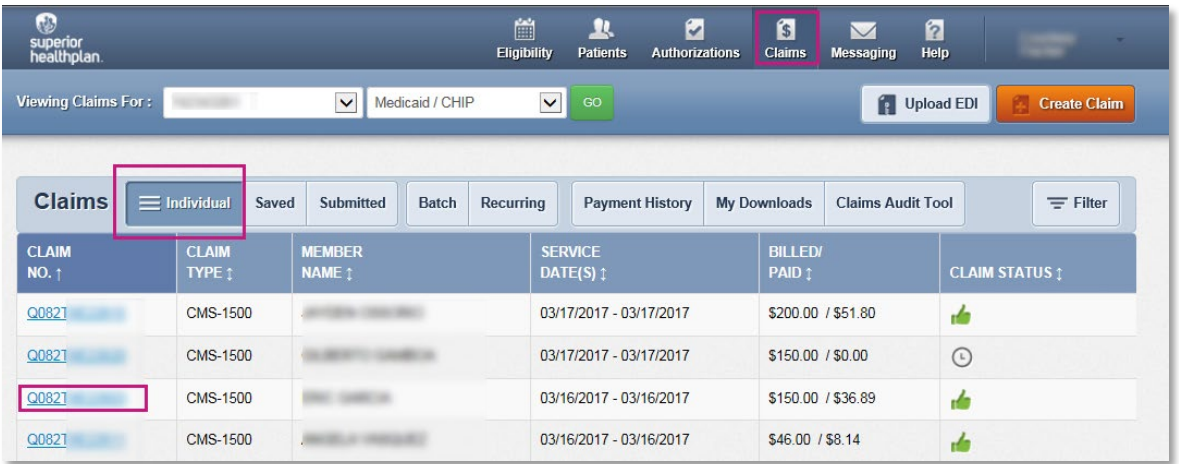

5. Once the claim is opened, select **Correct/Appeal Claim** from the claim details page to begin a claim correction or appeal.

*Please note: Claims with a Status of PAID or DENIED can be corrected/appealed online. Claims with a PENDING status cannot be corrected or appealed until adjudicated.*

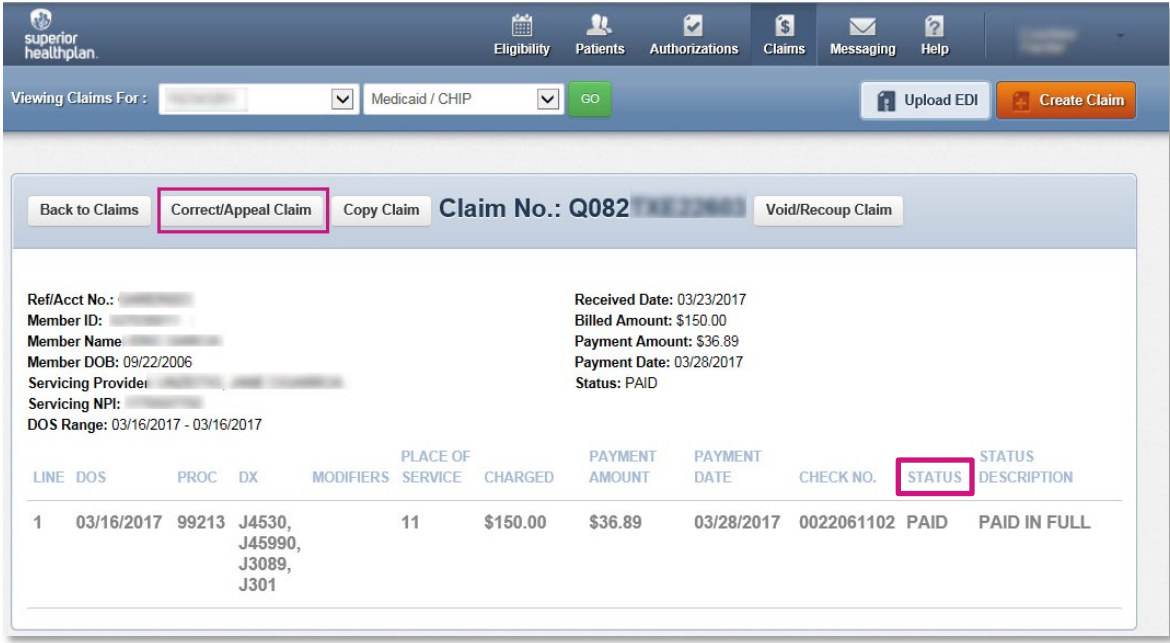

6. On the General Info page, select **Correction** and then click **Next.**

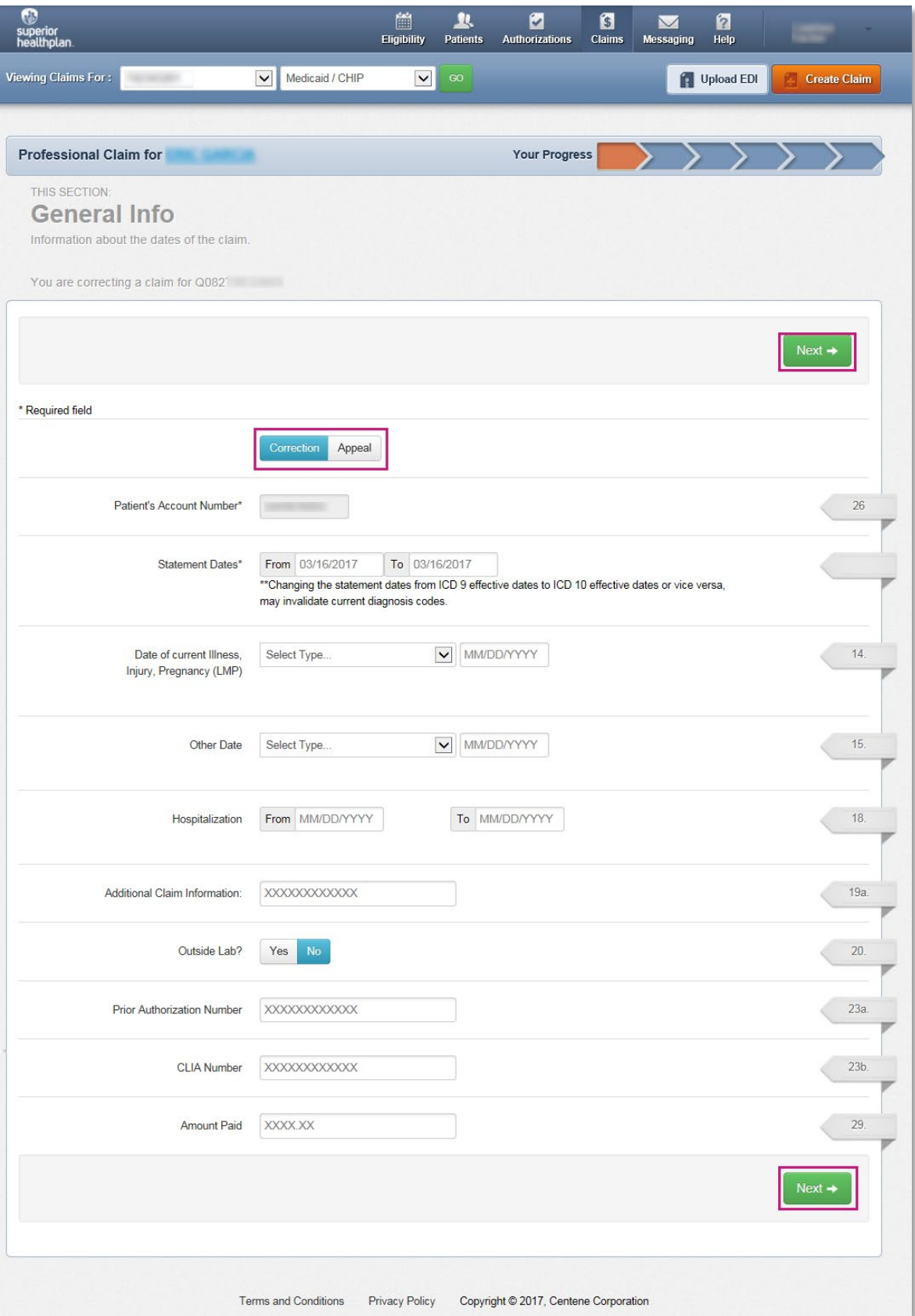

- 7. On the Diagnosis codes page you will need to verify any Diagnosis Codes. If a code is incorrect please click **Remove.**
- 8. Select **Add Coordination of Benefits** to for additional insurance information.
- 9. Click **Next.**

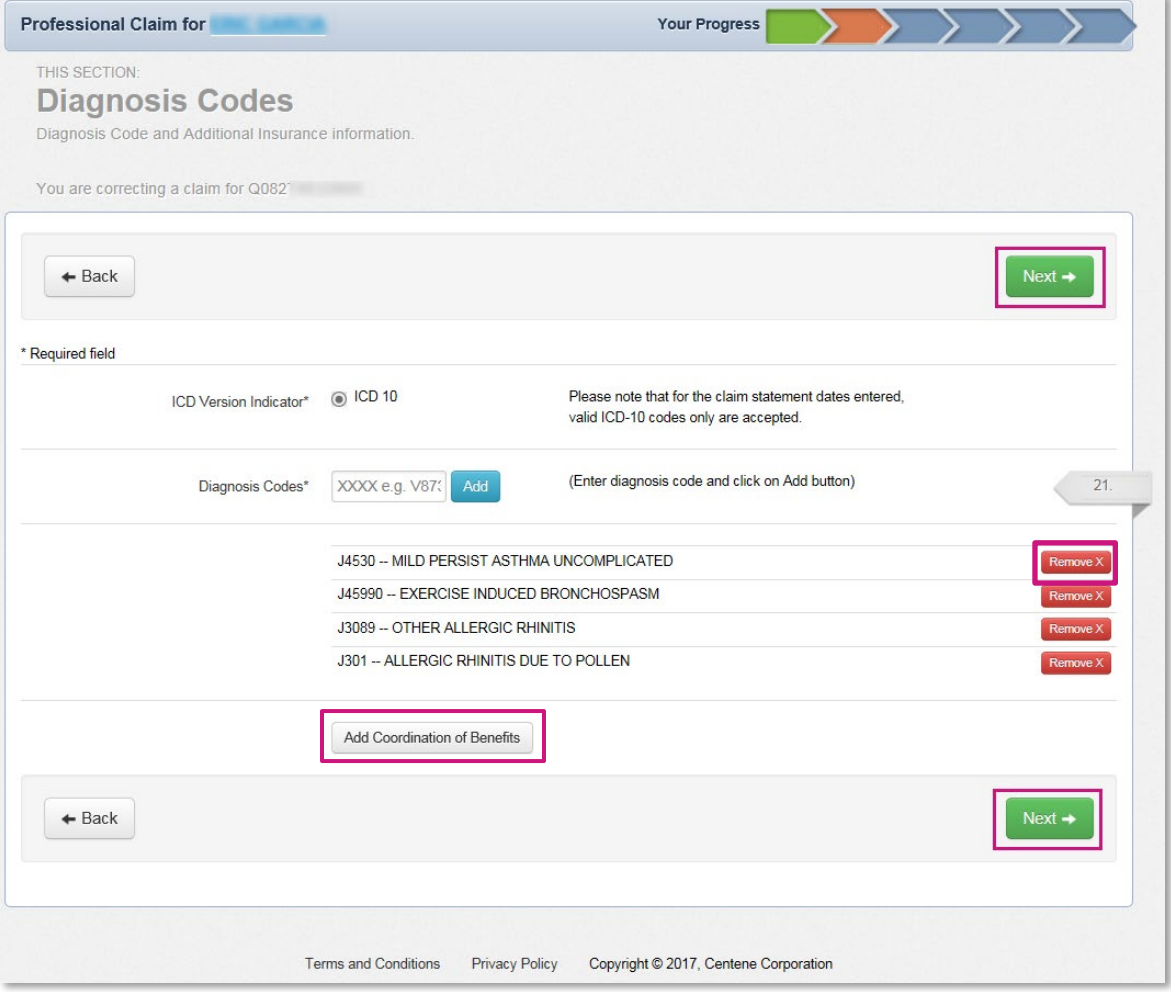

10. On the Service Lines page, click on **Save/Update** to update each service line details, as necessary, and click **Next** when complete**.**

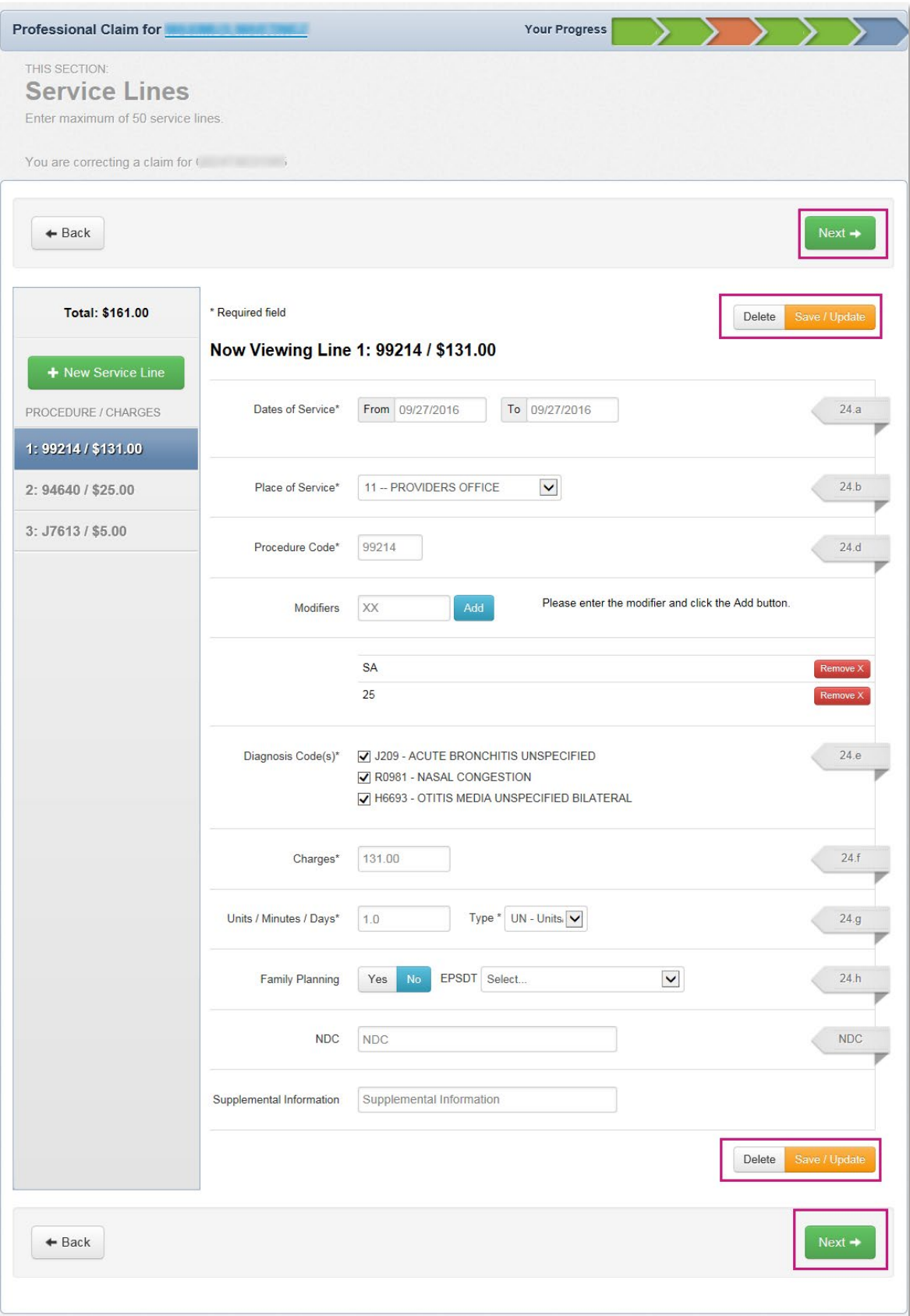

11. Provider information will remain the same from the original claim. Click **Next.**

- 12. On the Attachments page, click **Browse** to attach supporting documentation. *Please note: Attachments are optional if submitting corrected claims. If providers are submitting corrected claims and do not need to attach any documents and hit Next to be taken to the Review page.*
- 13. Select the **Attachment Type** and then click **Attach**. The attachment file name will appear when it has been successfully uploaded to the claim.

*Please note: There is a 5mb limit and only .jpg, .tif, .pdf and .tiff are supported file types for attachments*

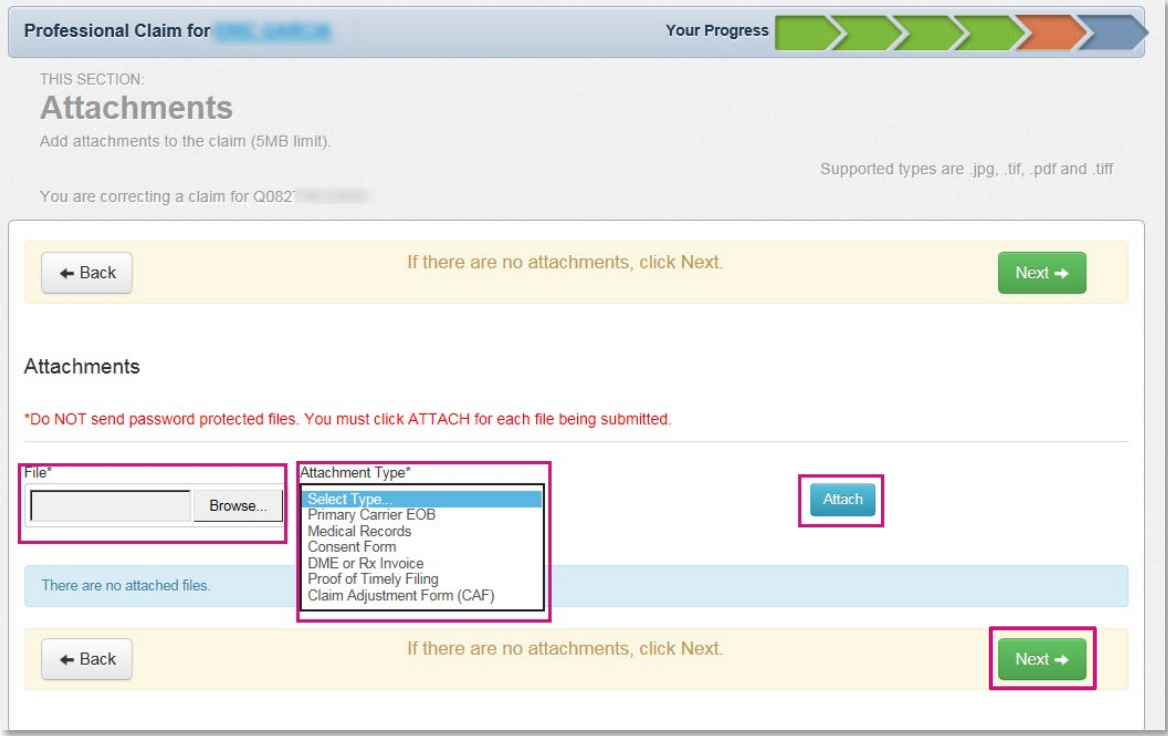

14. Click **Remove** to withdraw the attachment, when necessary.

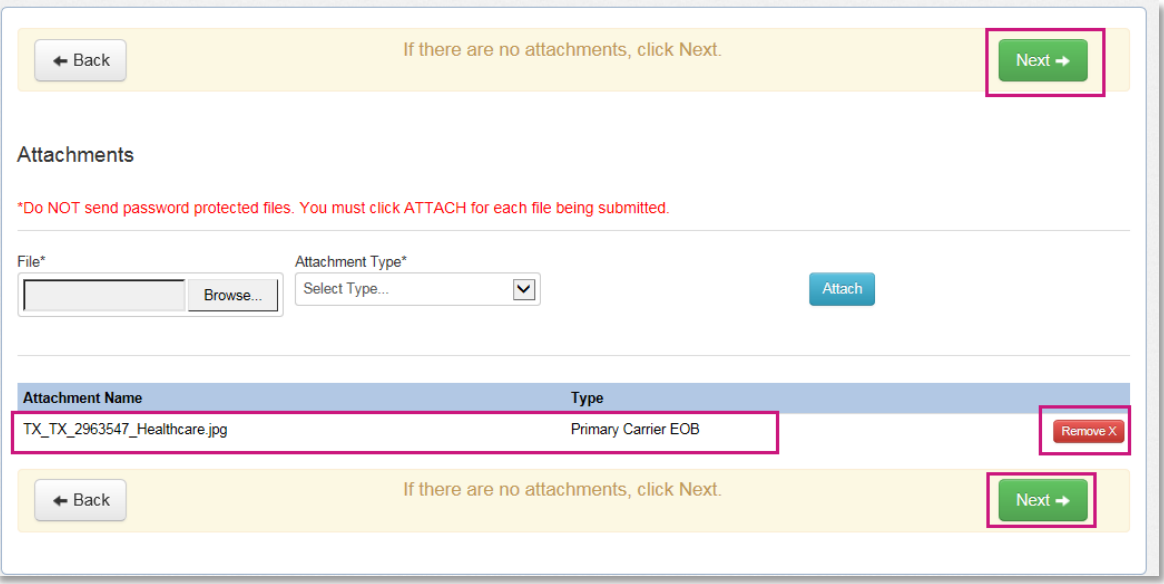

15. The Review page is used to review and confirm claim details. Once confirmed, click **Submit.**

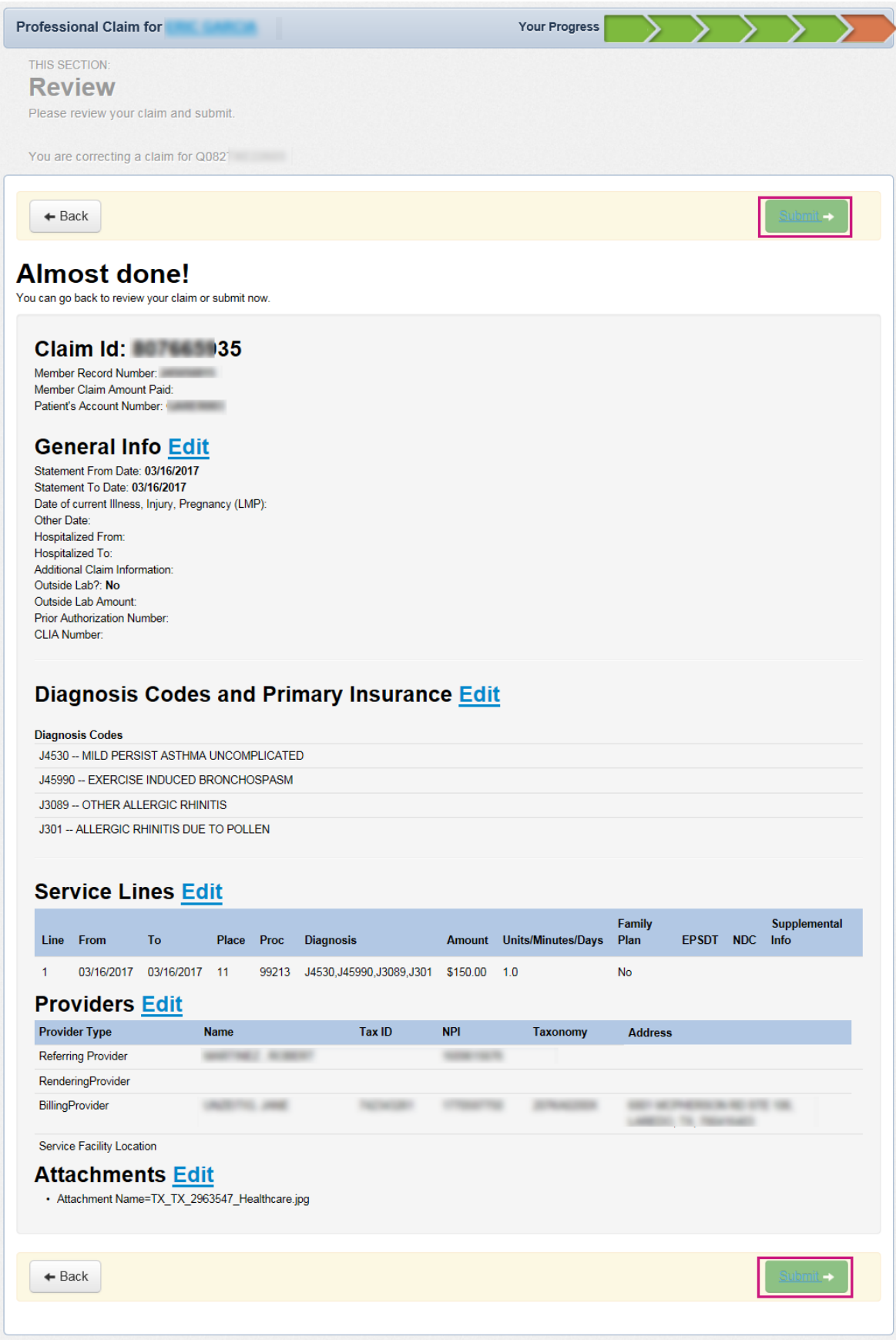

16. When the claim is successfully submitted, the **Web/Ref#** (web/reference number) will display as confirmation. *Please note: The Web/Ref# number is not a claim number. It only serves as confirmation that the claim was submitted using the Secure Provider Portal.*

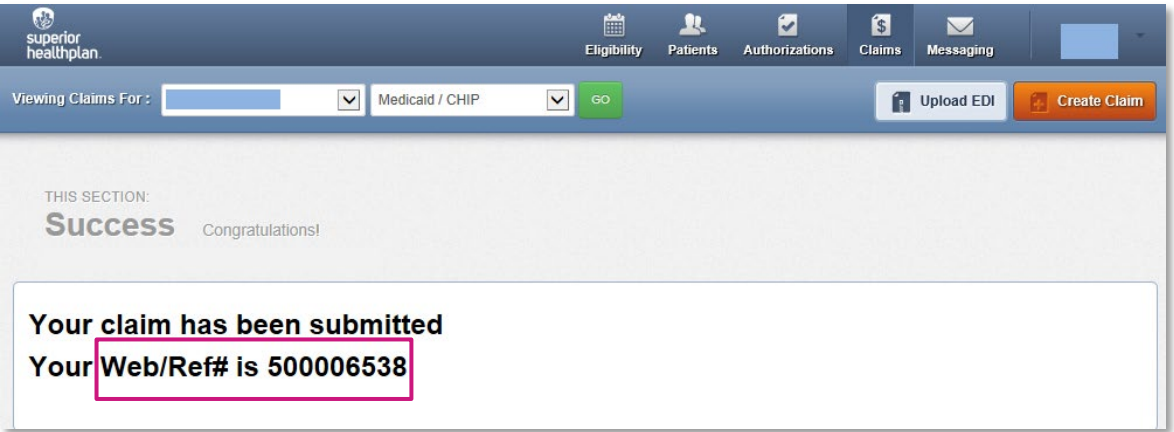